# **Using OOP Techniques to Make FRAME Applications More Intuitive & User Friendly.**

Mark Bodt, SUNKEN TREASURE SOFTWARE SYSTEMS LIMITED, New Zealand

Written for SUGI 22 Applications Development.

### **Abstract**

Subclassing of SAS<sup>®</sup>/AF Frame objects allows developers to tailor their own classes to best suit the needs of the application. Issues that affect how intuitive and user friendly an application is will be discussed, along with some examples of subclassing that promote the usability of an application.

#### **Introduction**

The classes that are provided with SAS/AF can achieve a wide range of tasks. Using these classes as they are is often satisfactory, however often an application has particular requirements. These may be achieved with the supplied classes, but may require additional code. The nature of OOP allows the creation of subclasses which incorporates this additional functionality. These subclasses can be added to the 'toolbox' of classes that are used to build Frame applications.

#### **Scope**

In this presentation, it is my intention is to demonstrate some real life applications where subclasses that I have developed have been used to achieve tasks specific to the client's application. Some of the subclasses will be examined at code level and there will be some discussion on some aspects of application design.

#### **Background**

The examples in this paper are from a financial application which has data entered on a quarterly basis. The data is collected from offices around the world. This is currently in hard copy format, but later may be done electronically. The data entry involves some quite complex validation. And the subsequent processing of the financial data follows a series of very complex rules. From the results reports are generated and data interfaced electronically with a General Ledger system. In terms of value, the application handles transactions totalling in excess of \$100 million per annum.

# **The Screen Print Button Class.**

The application has many data entry screens, as well as browse screens for viewing the results of processing. The client required print screen functionality on many of the screens. In Windows, Screen Print functionality can be achieved with the Display Manager Command DLGPRT. It is an easy task to code this operation to work with a Push Button Widget in a Frame. As the Screen Print push button was used on many screens throughout the application, it made an ideal candidate to subclass and add to the application development 'toolbox'. Creating a Screen Print class means that a screen print button can be placed on any frame, providing screen print functionality without the need to add any code whatsoever to the Frame's SCL entry.

Creating a Screen Print class sounds like a simple task, but it involved some trickery as it is not possible to issue a Display Manager window command from a subclass run method as a display manager command can only be issued from an SCL entry that has a window (ie an associated Frame).

#### **Creating the Screen Print Button Class.**

The Screen Print Button Class is a subclass of the Push Button class. In the catalog where all the application subclasses are located, create a new class. In this example, the catalog OOP.OOP has been used and the class has a name of Prtscrn.class

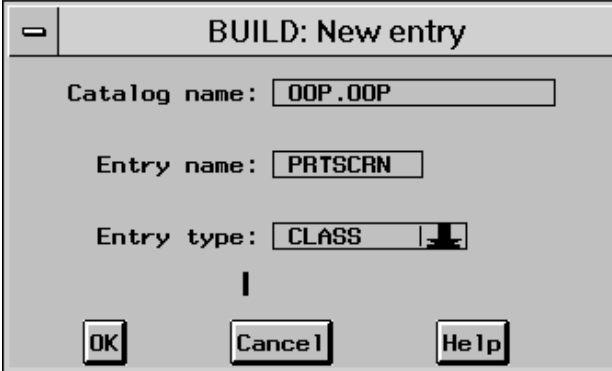

The description is changed to 'SUGI Print Screen Button' and the Parent Class set SASHELP.FSP.PBUTTON

Clicking on Methods displays the Methods dialog. The \_select\_ method is overridden, the source entry set to OOP.OOP.PRTSCRNR.SCL and the label set to SELECT. Double clicking on the source entry opens the SCL entry containing the run method.

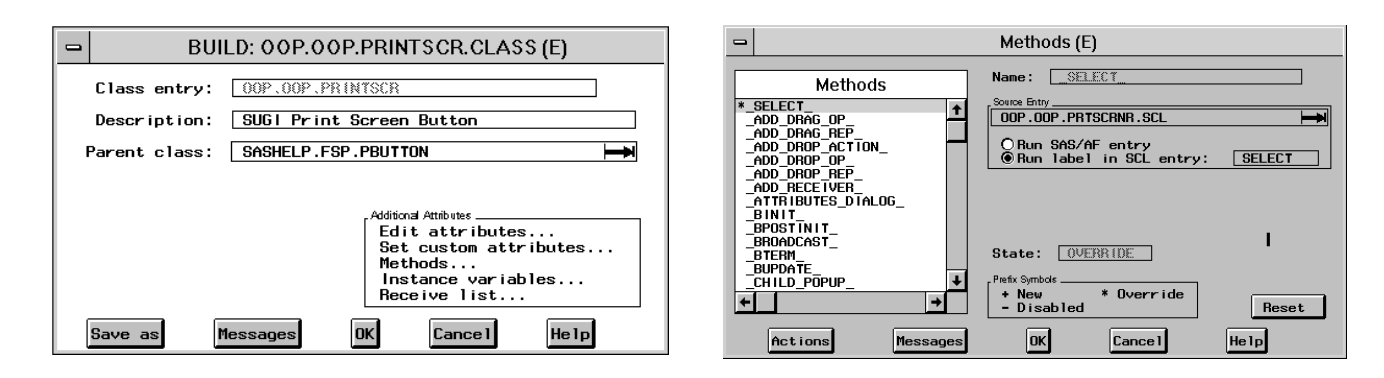

The code for the select method is very simple:

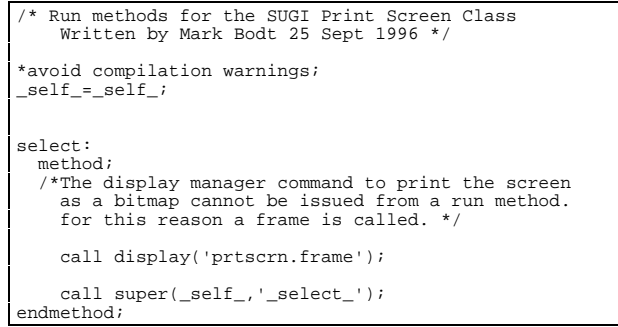

Because the Display Manager Command DLGPRT does not work from a method, a frame is called that will issue the command.

The frame that is called from the \_select\_ run method is now built. The frame does not contain any widgets and the SCL for the frame is as follows:

\*\*\*\*\*\*\*\*\*\*\*\*\*\*\*\*\*\*\*\*\*\*\*\*\*\*\*\*\*\*\*\*\*\*\*\*\*\*\*\*\*\*\*\*\*\*\*\*\*\*\*\*\*\*\*\*; Program to: Print the screen as a bit map.<br>Part of subclass prisorn  $*$ ; Part of subclass prtscrn \*;<br>\*; \* \*; \* Written by: M.R.Bodt 28 June 1995 \*; \* \*; \*\*\*\*\*\*\*\*\*\*\*\*\*\*\*\*\*\*\*\*\*\*\*\*\*\*\*\*\*\*\*\*\*\*\*\*\*\*\*\*\*\*\*\*\*\*\*\*\*\*\*\*\*\*\*\*; /\*The print screen subclass calls the select method prtscrnr.sclwhich calls this frame because you cannot call a frame as a select method. You have to use a frame to use the DLGPRT function.<br>The frame has been made into a dialog box so that it<br>does not zoom max at run time. If it was a standard<br>window then the frame would zoom max if the calling<br>program was zoomed, causing the printed. This frame assumes that the printer driver and destination parameters are present in the global environment list. \*/

```
 index=nameditem(envlist('g'),'Screen Print Driver');
   if index=0 then do;
         *error handling;
          call display('error.frame',
 'The Screen Print Driver parameter could not',
 ' be found in the global environment list.',
 'The screen will not be printed.');
         end;
      else do;
 /*check that the Screen Print Dest is present in
 the G env list */
        index=nameditem(envlist('g'),
                   'Screen Print Destination');
         if index=0 then do;
         *error handling;
            call display('error.frame'
 'The Screen Print Destination parameter ',
 'could not be found in the global ',
 'environment list.The screen will not',
                'be printed.');
           end;
```

```
The only problem with this is that the frame that is
                                                                      called will also appear in the screen print. The trick is
                                                                      to make the frame as small as possible. The General
                                                                      attributes for this frame are set to:
                                                                                    • Dialog Box
                                                                                • Command=None
                                                                                    • Window Size: 1,1,1,1
                                                                      When the _select_ method runs, this frame will still
                                                                      display over the top of the frame that we want to
                                                                      screen print, but it will appear only as a tiny box at the
                                                                      top left hand corner.
                                                                      To complete the subclassing, the new subclass is
                                                                      entered in the resource entry.
                                                                      When using this subclass, remember that the
                                                                      parameters that are used in the select method:
                                                                      Screen Print Driver & Screen Print Destination must
                                                                      be in the Global Environment list.
                                                                      Using Parameters
                                                                      application into the environment list.
       else do;
          .<br>Get printer settings from environment list;
           prtdrv =getnitemc(envlist('g'),
                      'Screen Print Driver');
           prtdest=getnitemc(envlist('g'),
                      'Screen Print Destination');
          *get current option setting and save for
            resetting option later*/
          current=optgetc('sysprint');
          *build option;
 option="'"||prtdest||"' '"||prtdrv||"'";
 rc=optsetc('sysprint',option);
           call execcmdi('DLGPRT NOSOURCE SCREENBITMAP');
 *reset printer setting;
 rc=optsetc('sysprint',current);
        end;
     end;
    *terminate screen;
     call execcmd('end');
return;
main:
return;
term:
   rc=rc;
return;
```
company in the days of release 6.04. Most of the reports had the company name hard coded. Since then the company has changed their name. This meant that each of the reports needed modification to print the correct name. Since then parameters such as: The company name & address, company logo, interface file locations etc have been used. This has paid off as since incorporating the use of parameters the company name has changed two more times as it expanded it's operations.

# **Selection of codes**

In the interests of saving space, data is often stored as codes. These codes may become familiar for the every day user, however codes that are not used often may not be known to the user. For this reason, it is good practice to include both the code and the description in selection lists. An example of this is shown below.

The reference table data in the list is stored in a dataset. It is sometimes necessary to add a new code. This functionality is built into the selection screen, so that the user does not have to exit out to a completely different part of the application if the code they require is not in the selection list.

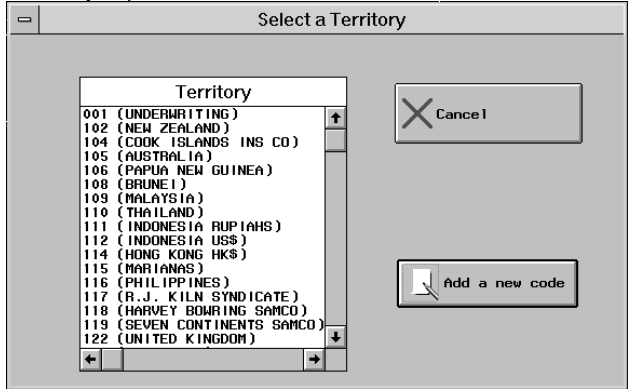

In the case of 'reference tables' (tables which contain unique codes & descriptions), there are typically only two variables being the code & the description. In this application there are many reference tables. Operations on these tables such as selection lists, code entry validation will be similar for all the reference tables, and this property suggests the use of OOP techniques. Methods and subclasses have been written for the selection of a code from a list box, a popmenu as well as data entry.

Typically, the parameters that are used in the applications that I build are held in an SLIST catalog entry and these are loaded during the start up of the

Using parameters in this way, rather than hard coding the values into programs, means that it is a simple task to change the operation of the application. For example, the user may decide to print their screen prints to a different printer, or the printer may be upgraded to a different type. This particular application was originally developed by another

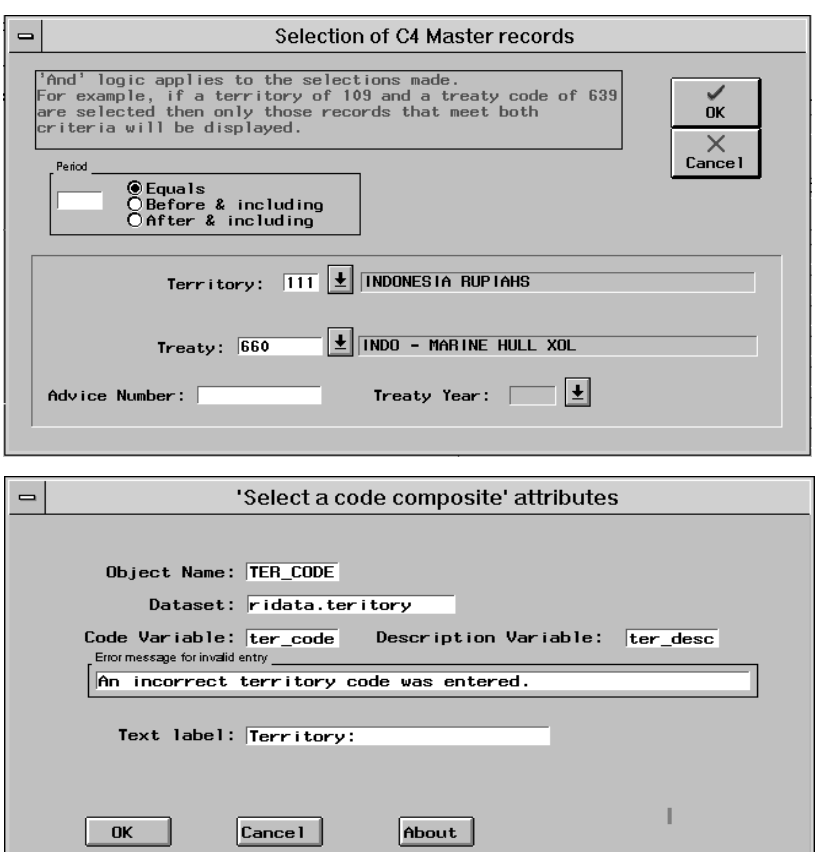

The above screen shows some examples of some composite subclasses that I have created. Both the territory & treaty code entry widgets are composites consisting of four widgets, the label, the code, the dropdown widget and the description. Using these composite widgets when developing a frame is very straight forward. It is just a matter of placing them in the desired position, specifying the reference table dataset, code variable and description variable. The subclass offers the following functionality: validation of the entered code, required attribute, display of the description and when the dropdown is clicked, a selection list displays both the code & description in a popmenu, or a selection dialog. Messages are sent to the message line if there are errors such as a required code not being entered, or an invalid code being entered. These messages can be customised.

The attributes screen for the composite are shown to the left

# **Subclassing the dataform class**

In this application there are numerous reference tables that need editing from time to time. There are also data files that hold the results of the complex financial processing that occurs each quarter. I have found the new dataform class an excellent

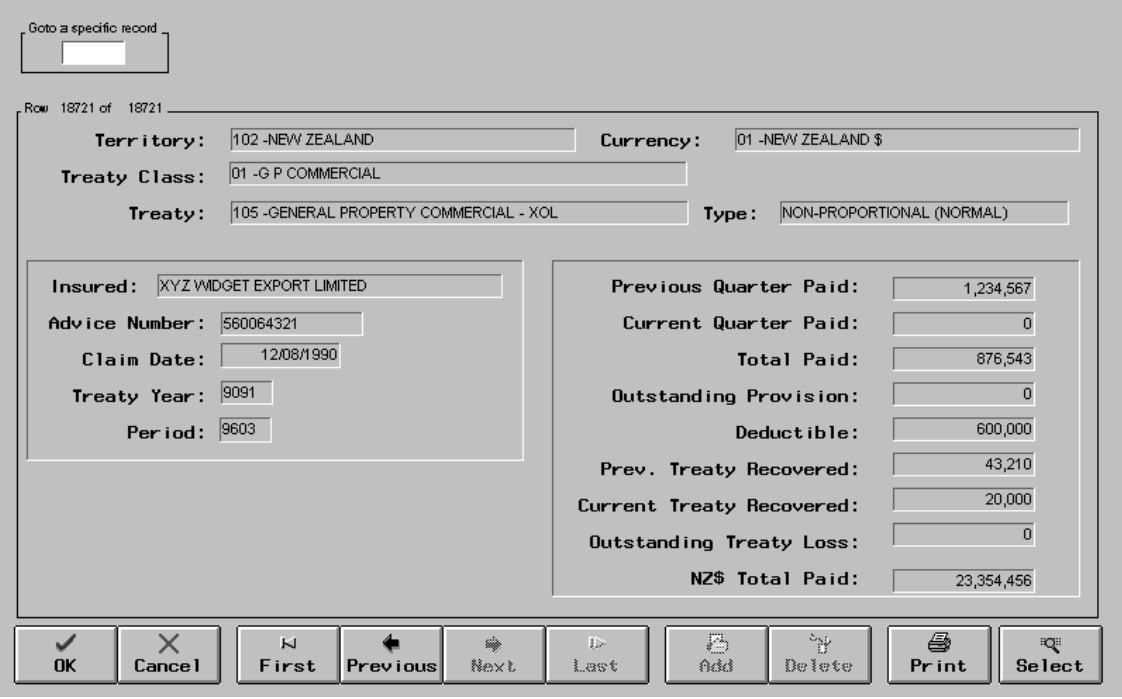

addition to the toolbox of widgets that are available with SAS/AF software. Several subclass have been created for working with the dataform, adding extensive functionality. The result is a data entry or browse screen that is user friendly and has all the functionality of a data entry screen, but without any code at all in the Frame's associated SCL entry. These screens are very quick to assemble and because all the subclasses that are used have already been thoroughly tested, there is little in the way of testing to be carried out when a new screen is built.

The above screen is a browse screen, but it contains the same widgets as for an edit screen. Each screen has up to three widgets being a toolbar subclass, a dataform subclass and a goto composite subclass. Event handlers are used to communicate between each of the widgets which means that each widget is completely independent and errors do not occur if one of the widgets is not present. For example if the Goto composite is not necessary and is not placed in the frame, then the other two widgets will still function normally. All functionality is contained in the subclasses. When this screen is developed there is no SCL to code at all.

#### **Event handling**

The widgets communicate with each other using the event handlers. The toolbar subclass for example sends various events such as:<br>Events sent:

Delete record goto first record goto previous record goto next record goto last record add a record select dialog

When the user clicks on Previous on the toolbar, then the toolbar sends an event 'goto next record'. The event is not sent to a specific widget, but if a widget is listening for the event then it will do something with it and in this case the dataform widget will be listening for this type of event and will action the request by going to the next record.

Similarly, the toolbar widget receives events. It listens out for events sent by other widgets and actions particular events. In the case of the tool bar it listens for the events:

Events received: New record (record x of n) browse mode no selection where clause (Y/N)

The dataform widget sends the New Record event whenever the record (observation) number displayed and the record number and the total number of records is also sent with the event. The tool bar picks up on this and will change it's appearance as appropriate for the record number ie if (as is the case in the screen above) the record is the last record in the dataset, then the toolbar will grey the 'Next' and 'Last' buttons. Similarly if the record displayed by the dataform is the first in the dataset then the 'First' & 'Previous' buttons are greyed. If an event was received of 'Browse mode' this means that the dataform is in browse only mode and the 'Add' & 'Delete' buttons are greyed.

# objlabl:

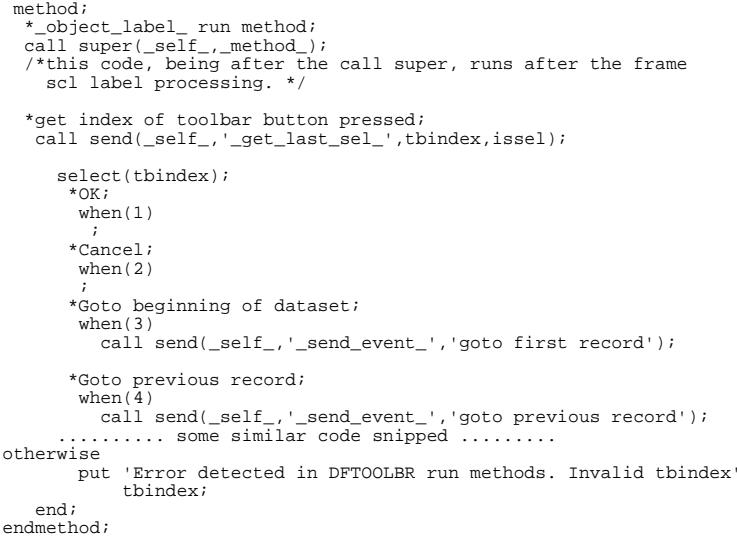

#### **Sending Events**

Sending & receiving events is quite a straight forward process. To send an event the method \_send\_event\_ is used. Below is the run method which overrides the \_object\_label \_ method for the toolbar class.

If the user clicks on the 'First' button (button number 3) then the 'goto first record' event is issued. This is all that is required to send an event. As you can see the toolbar subclass is very simple. The actual functionality of going to the first record is done in the dataform subclass.

#### **Receiving Events.**

There are a few more steps in setting up a widget to receive events. The widget needs to know which events to listen out for and what action to take if it receives that event. In the overridden init

method for the toolbar class below, the event handlers are set using the \_set\_event\_handler\_ method. The first parameter \* specifies that the event can come from any widget. The second parameter is the event to listen for eg 'browse\_mode' and the third parameter is the method to run when the event is received. In the examples below, the methods are new methods that have been added to the subclass.

These new methods are defined for the class as can be seen in the toolbar subclasses methods window. An example of the run method for the 'browse mode' event is as follows:

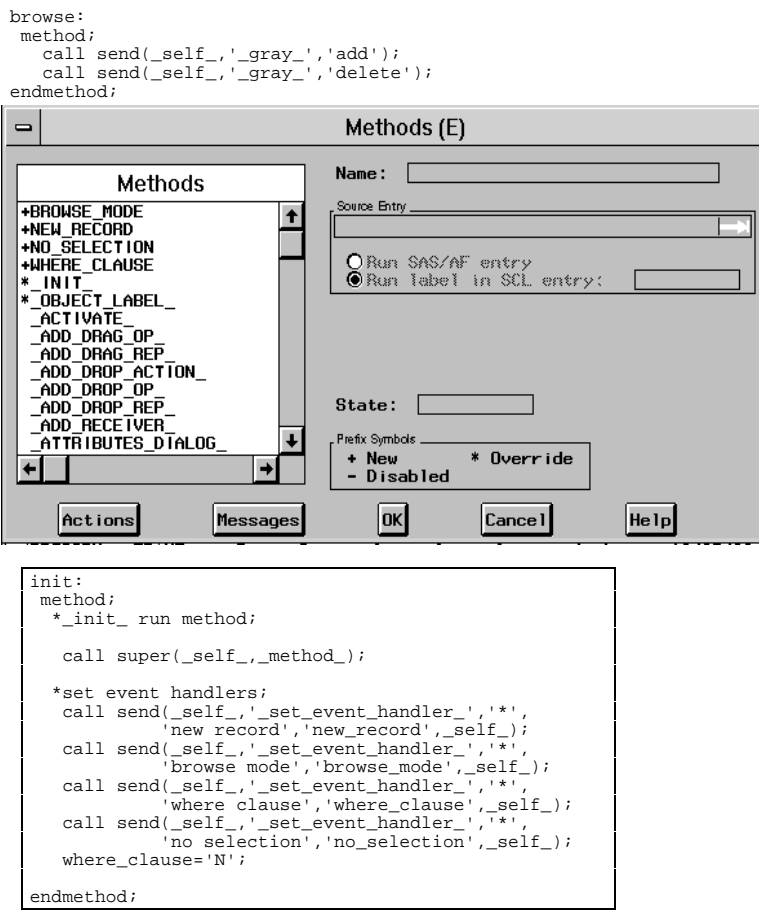

The method simply greys the add and delete buttons as these are not applicable when the dataform is in browse mode.

# **Event handling in the dataform subclass**

The dataform sends & receives events as follows:

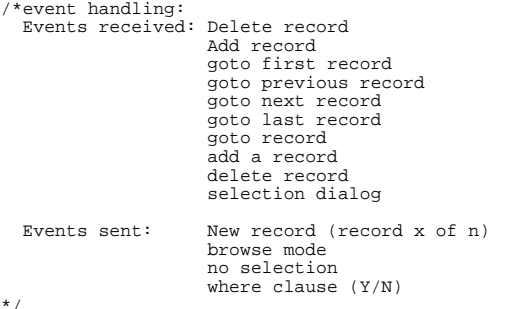

The run methods for the events are quite straight forward. Below is an example of the run method for the next event:

next: method; \*goto next record method; link update;\*to overcome bug;

```
 call send( _self_, '_vscroll_','row',1);
 link settitle;
endmethod;
```
update:

/\*save before going to another record. Refer to bug in useage notes Using \_goto\_absolute\_row\_ may copy changes from the current row. This is not applicable to dataforms that are in browse mode\*/

```
 proplist=makelist();
 call send(_self_,'_get_properties_',proplist);
 model_info=getniteml(proplist,'model_info');
 browse_status=getnitemc(model_info,'dsmode');
 if listlen(proplist)>=0 then rc=dellist(proplist);
     if browse_status ne 'BROWSE' then do;
 call send(_self_,'_update_row_');
 call send(_self_,'_unlock_row_');
     end;
return;
```
# **The Printer Subclass**

The application generates many reports. It is a requirement that the application was very easy to use, and this included the printing of reports. The user had to be able to select which printer the report would print on and this selection had to be easy to do. At the same time, the reports differed in size. Some reports were to print on A4 paper, while others were to print on line flow. The range of linesizes ranged from 60 through to 220 characters. It was necessary to control the printer orientation, destination (driver & port), font

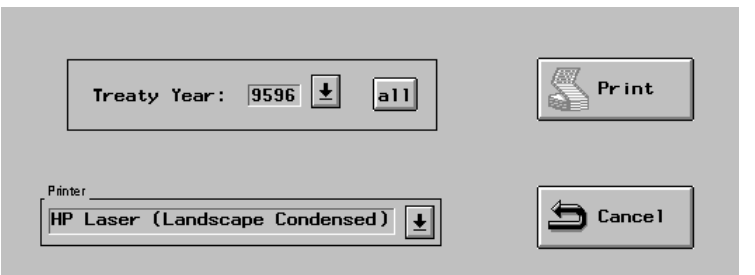

and point size. SAS provides the ability to do this using the printer set up dialog, but this was too involved. The user also needed to view the reports prior to printing.

I came up with a couple of frames and a subclass that would address all these printing requirements. When the user selected a particular report, The report selection screen would display. In this screen they could make any selections that would restrict the data in the report, in the above example, the user can select the treaty year. The user can also select the printer. This composite widget is the subclass that was created to handle the printer selection and set up. Information about each of the printers that is used by the application is stored in a dataset, and a meaningful description is allotted .

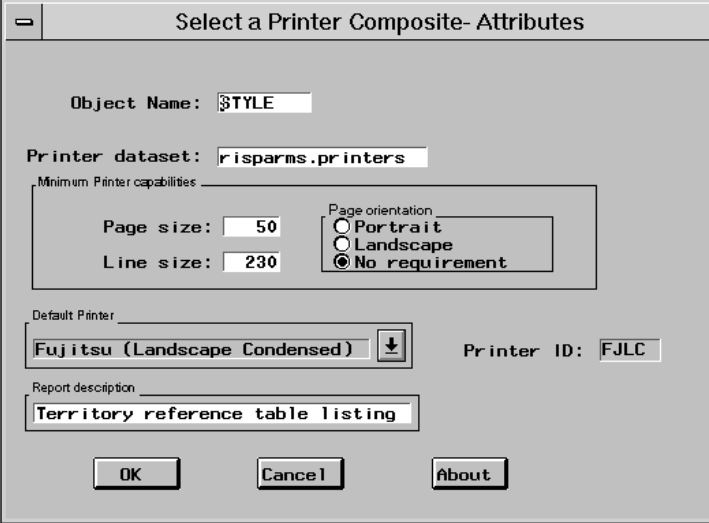

The attributes dialog for the widget allows the developer to specify the minimum page & line size requirements for the report and if there is an orientation requirement. The default printer can also be selected and the report description.

When the report is run, the default report is set on initialisation of the printer selection widget. If the user clicks on the select dropdown, then only those printers that meet the minimum page & linesize requirements are displayed. This way the user cannot select a printer that can only print 80 characters wide for a report that needs a width of 230.

Typically, when the user runs the report, by clicking on the Print button, the frame calls another frame. the frame contains the submit blocks that process the data & print the report (well at least to the output window). Rather

than submitting the report in one submit block, the processing is divided up into different submit blocks and between each submit block , the 'Process' message is updated. The process message does not have to be that meaningful, but indicates to the user that the report is running. If instead, the standard hourglass 'busy' pointer displayed with no changes to the screen for 5 minutes, or however long it takes to run the report, then the user may think that the system has crashed.

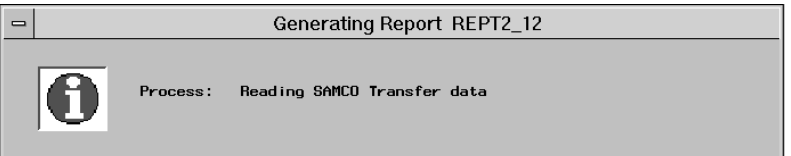

\*update status indicator; process='Adding General Ledger suffix codes'; refresh; submit continue; .... submitted *SAS* code ....<br>endsubmit; \*update status indicator; process='Adding General Ledger total codes to report.'; refresh; submit continue; ... More SAS Code.... endsubmit; \*update status indicator; process='Reading SAMCO Transfer data'; refresh; submit continue; More SAS Code.... etc etc

Then the report has finished, the output has been listed in the output window, however rather than viewing the results in the output window, the option -autopop off was set to prevent the output window from displaying. Instead, the process window closes and the Report Selection screen closes. The printer selection widget has the term method overridden. When the widget's \_term\_ method runs, if the frame status was E ie not cancel, then the output window contents is saved using the woutput function to a output type catalog member. The \_term\_ method then calls a frame that allows the user to view the catalog member and from that window they can print, delete, print & delete etc the report. On closing the viewer frame,

Example of the code.

the remaining code in the \_term\_ method runs. This has added significant functionality to the generating of reports. Another frame has been developed which allows the user to maintain the stored reports.

term: method; \*on termination of widget, save the contents of the output window; \*get frame status as we only want to do this for status call send(\_frame\_,'\_get\_status\_',frame\_status); \*save output; if frame\_status='E' then do; \*build cat member name; \*get month part; Monthn=month(today()); month=substr('ABCDEFGHIJKL',monthn,1); \*get day part; day=put(day(today()),z2.);; \*get time part; time=put(time(),z5.); \*build catalog name; catname=month||day||time; \*build catalog description; catdesc=put(id, \$5.)| report\_desc;

rc=woutput('save', compress('reports.reports.'||catname||'. output'), catdesc); \*clear output window; rc=woutput('clear'); \*view generated report; call display('risys.risys.vrept.frame',catnam e); end; call super(\_self\_,\_method\_); endmethod;

### **Conclusion:**.

By using Object Oriented Programming, it is possible to radically reduce the time required to develop

applications. By subclassing, the default widgets that are provided with SAS/AF can be tailored to the specific requirements of the application. This paper demonstrated some examples of what can be achieved with OOP and SAS/AF Frames.

### **Copyright notices**

*SAS* and Observations are registered trademarks of SAS Institute Inc. in the USA and other countries. Microsoft is a registered trademark of Microsoft Corporation. ® indicates USA registration

© Mark Bodt 1996

# **Contact details**

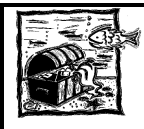

**Sunken Treasure Software Systems Limited** Specialising in SAS Software Consultancy for the Asia - Pacific Region

73 PINE STREET MT EDEN AUCKLAND NEW ZEALAND PH 025 725 386 FAX +64-9-620-9079 INTERNET MARKBODT@STSS.CO.NZ

1 *SAS* Insight, The Newsletter for *SAS* Institute (NZ) Ltd Issue No. 1